## **CorelDraw - dopasowanie tekstu do ścieżki**

Umieść na stronie tekst "XXV Zawody Szachowe Małopolski". Pod tekstem narysuj linię falistą i wybierz tekst klikając go narzędziem wskaźnik:

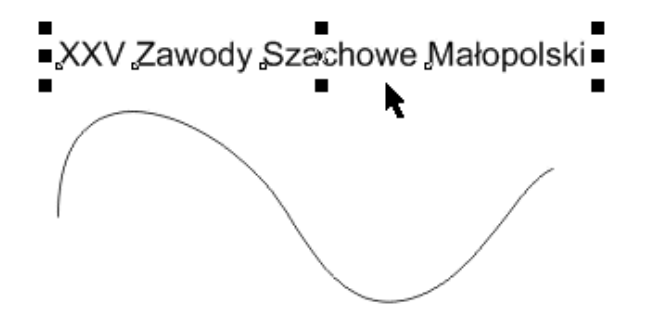

Z menu wybierz opcję Tekst > Dopasuj tekst do ścieżki.

XXV Zawody Szachowe Małopolski

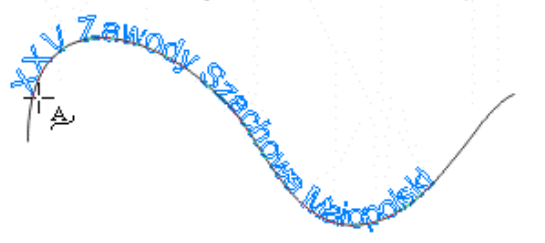

Za pomocą narzędzia wskaż narysowaną <sup>ś</sup>cieżkę i dopasuj na niej położenie tekstu, po czym kliknij lewym przyciskiem myszki:

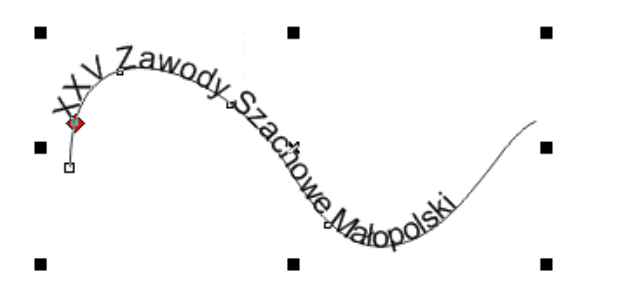

Uwaga: w starszych Corelach po wybraniu opcji dopasowania tekstu do ścieżki należało kliknąć linię, do której tekst miał zostać dopasowany.

Na początku tekstu dopasowanego do ścieżki znajduje się czerwony uchwyt, którym można interaktywnie regulować położenie tekstu oraz jego odległość od ścieżki:

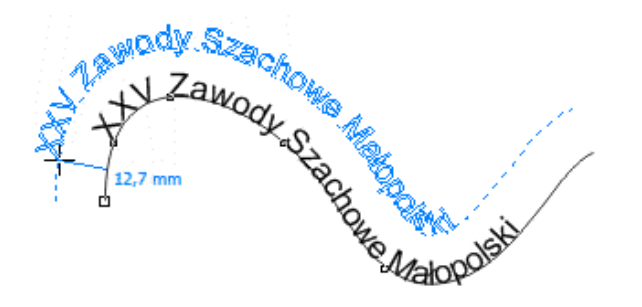

Na pasku własności mamy rozwijaną listę orientacji tekstu. Wypróbuj różne opcje z tej listy:

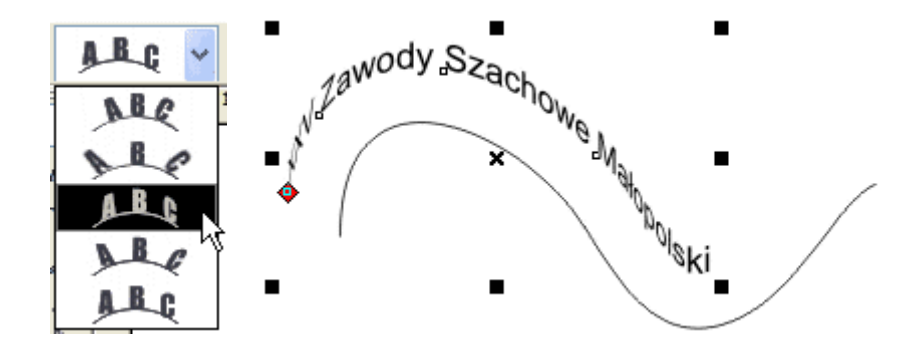

Dwa kolejne pola na pasku własności pozwalają precyzyjnie określić odległość tekstu od ścieżki oraz jego przesunięcie względem początku ścieżki.

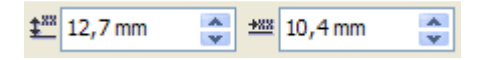

Połączenie ścieżki z tekstem jest dynamiczne. Przełącz się na narzędzie edycji kształtu (klawisz F10) i przeciągnij węzły ścieżki - tekst zostanie odpowiednio dopasowany do nowej ścieżki:

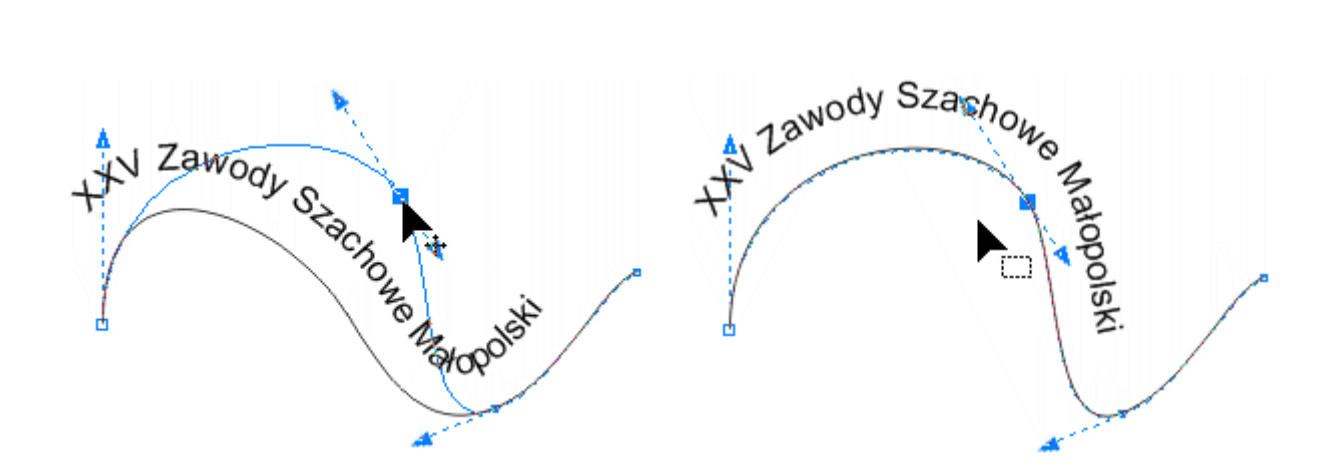

Gdy ścieżka przestanie być potrzebna, można ją usunąć - uwaga, stracisz wtedy możliwość modyfikacji dopasowania, zatem ścieżkę usuwaj, gdy naprawdę nie będziesz już nic modyfikował - zamiast usuwać, możesz ścieżkę zrobić przezroczys<sup>t</sup>ą wybierając ją i klikając prawym przyciskiem myszki w pusty kwadrat  $\sim$   $\sim$   $\sim$   $\sim$ palety kolorów.

## **Ćwiczenie**

Zaprojektuj poniższe logo zawodów szachowych. Jako ścieżkę wykorzystaj okrąg:

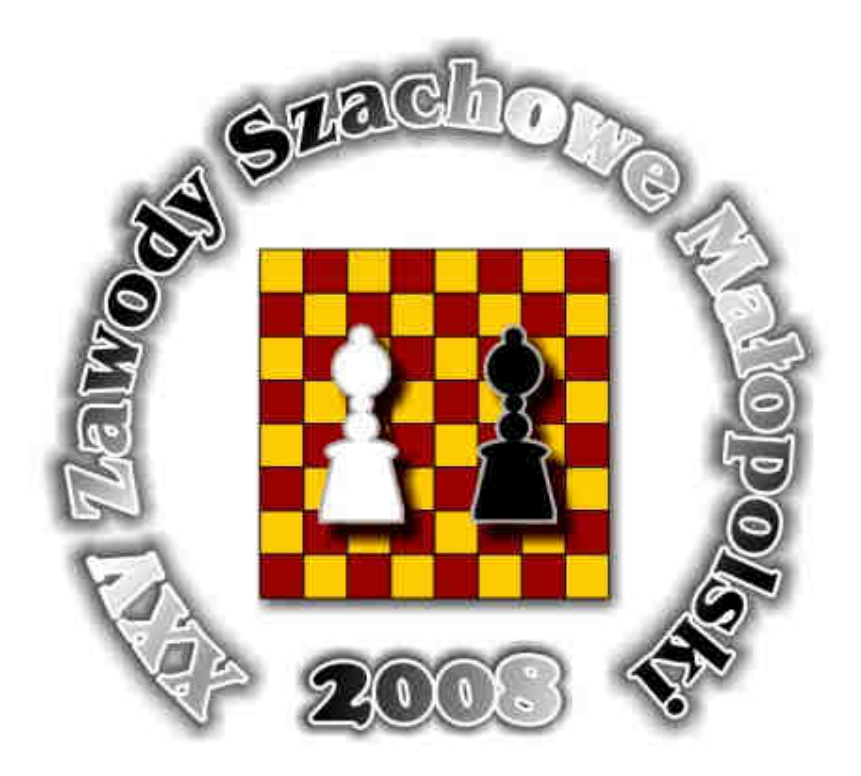